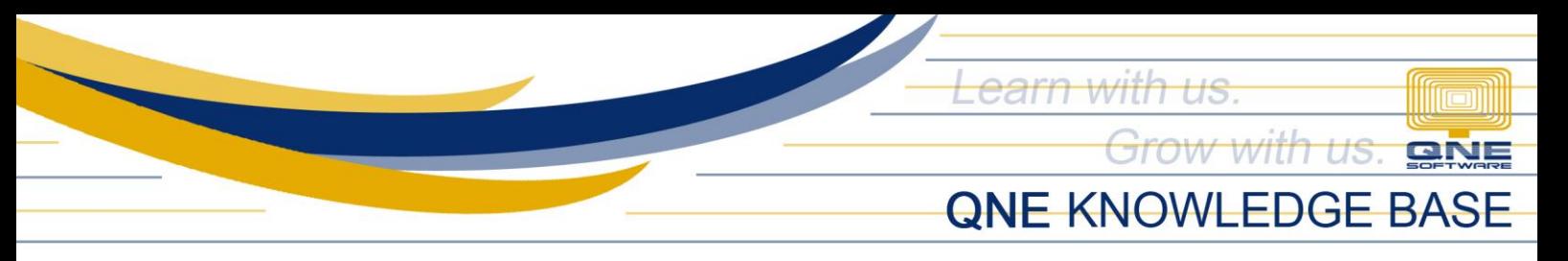

# **How to Create, Edit and Delete Purchaser**

#### Overview:

*Purchasers* is a form where you can maintain Company's Purchasers, a person whose job it is to purchase goods and services for the company. This function is useful for generating various reported related to Accounts Payable.

### Procedure:

#### How to Create Purchaser

1. In Navigation pane, go to Supplier > Purchasers

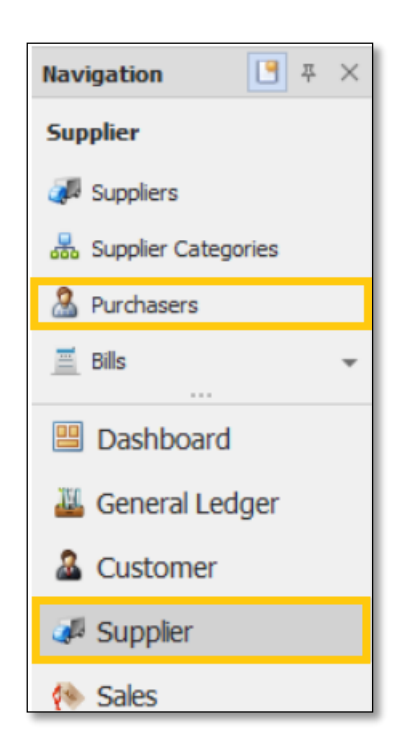

2. In Purchaser list view, click *New*

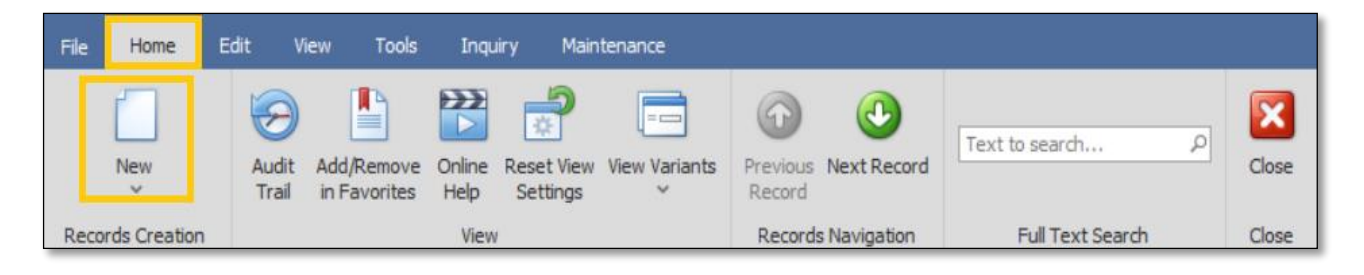

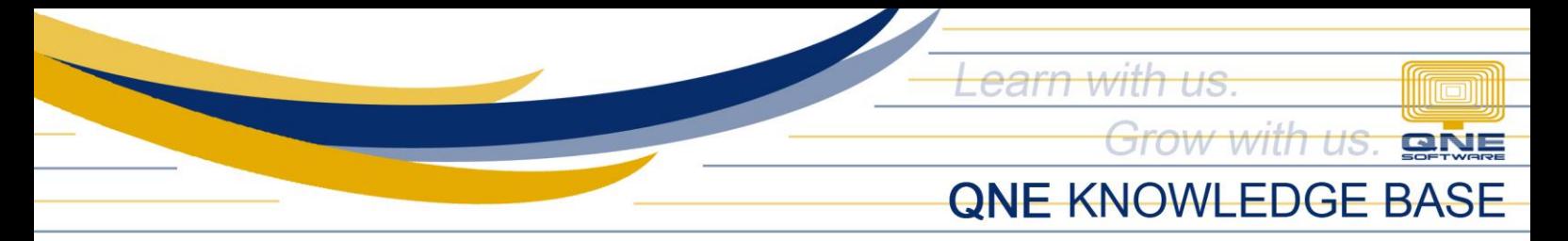

- 3. Supply the fields with data;
	- Staff Code This is a compulsory field with maximum of 20 alphanumeric length
	- Gender *(Optional)*
	- Active: This is a function to set if an Area is still used. If an Area will not be used anymore, disable the toggle to make as Inactive.
	- Name: This is a compulsory field which you need to indicate the name of the Purchaser
	- IC No. *(Optional)*
	- Mobile *(Optional)*
	- Email Address *(Optional)*
	- Date Joined and Left *(Optional)*
	- Salary and EPF *(Optional)*
	- Tax File and SOCSO *(Optional)*
	- Remarks *(Optional)*
	- Default Team *(Optional)*

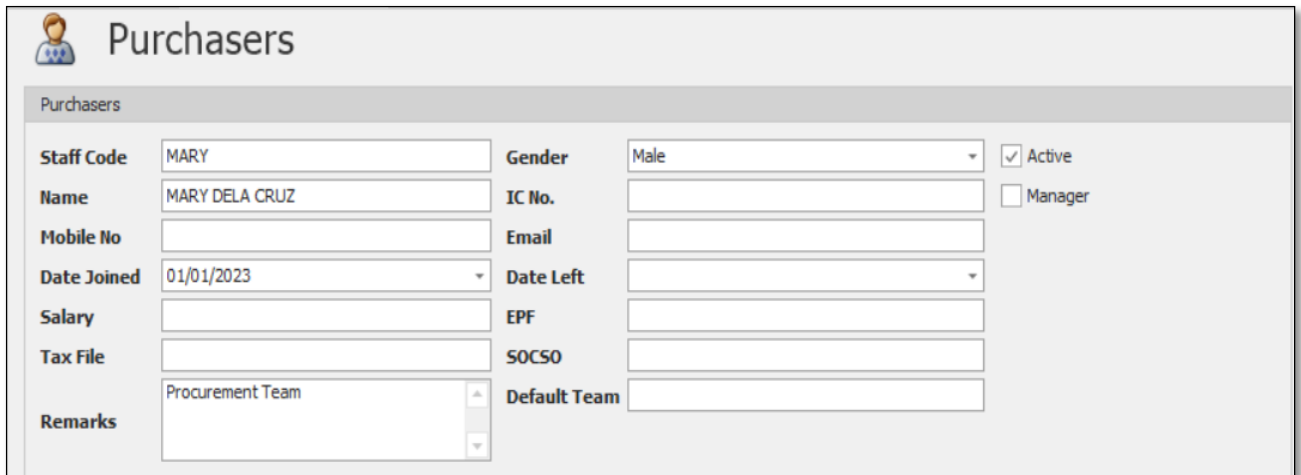

4. Once done, click *Save* or *Save and Close.*

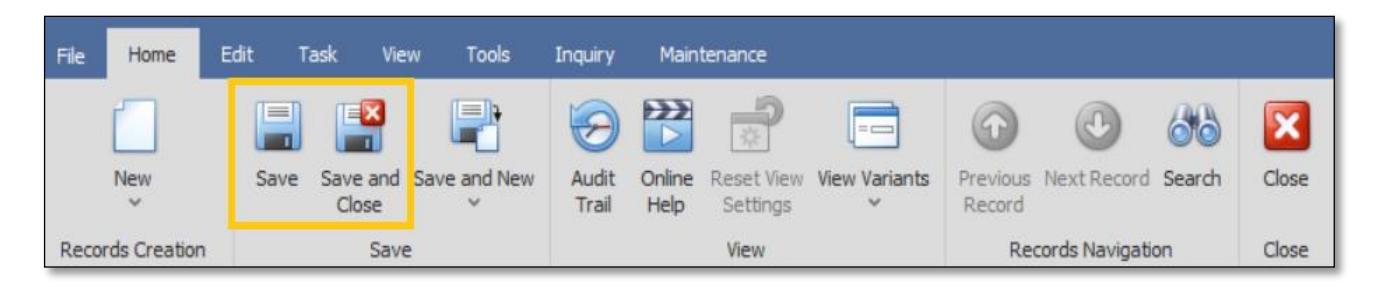

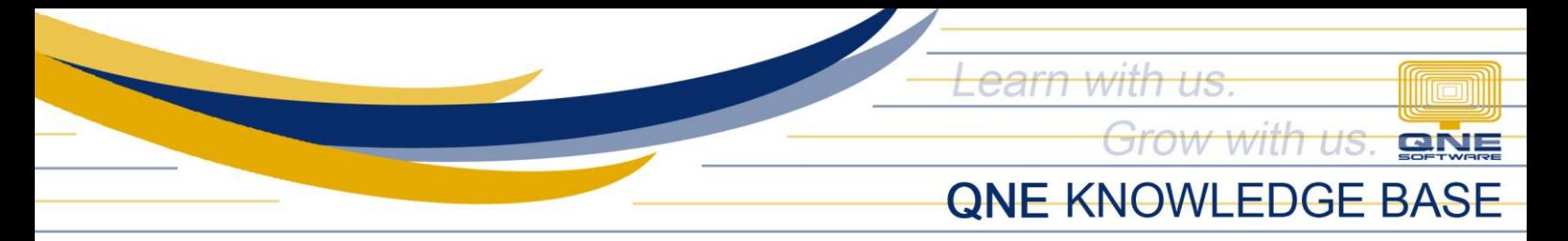

### How to Edit Purchaser

1. In Purchaser list view, *double click* the Purchaser

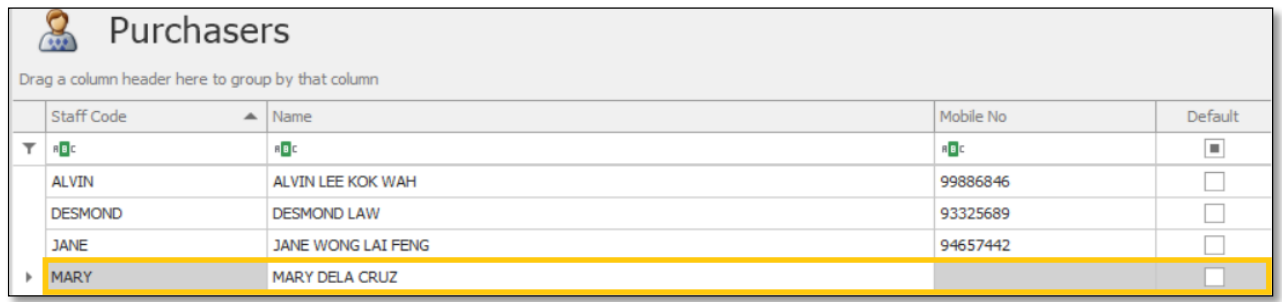

2. Then Supply the Fields that needs to be edited. Once done, click *Save* or *Save and Close.*

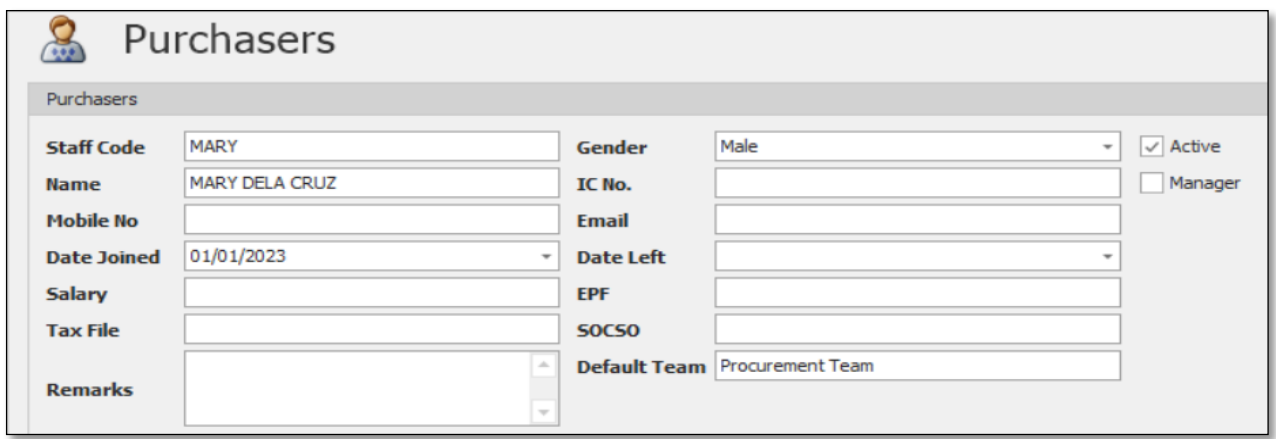

### How to Delete Purchaser

1. In Purchaser List View, *right click* Purchaser then click *Delete* 

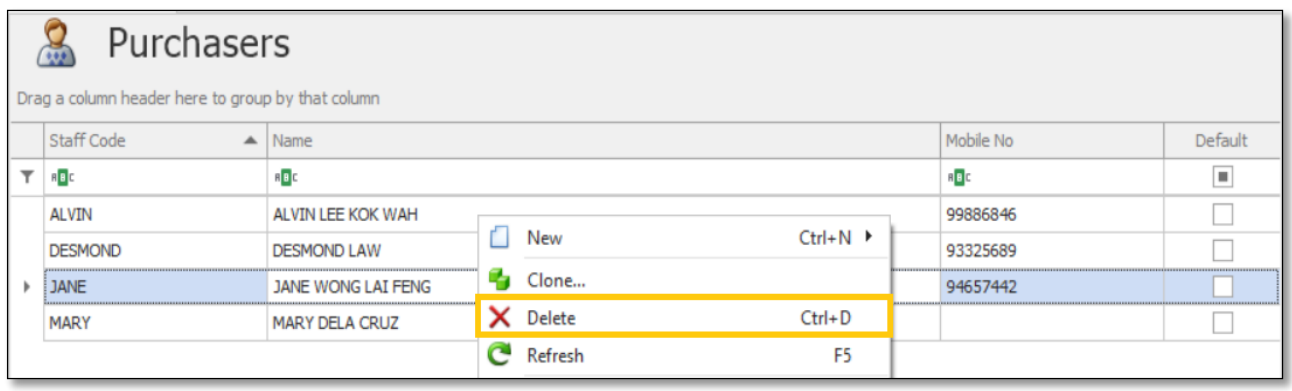

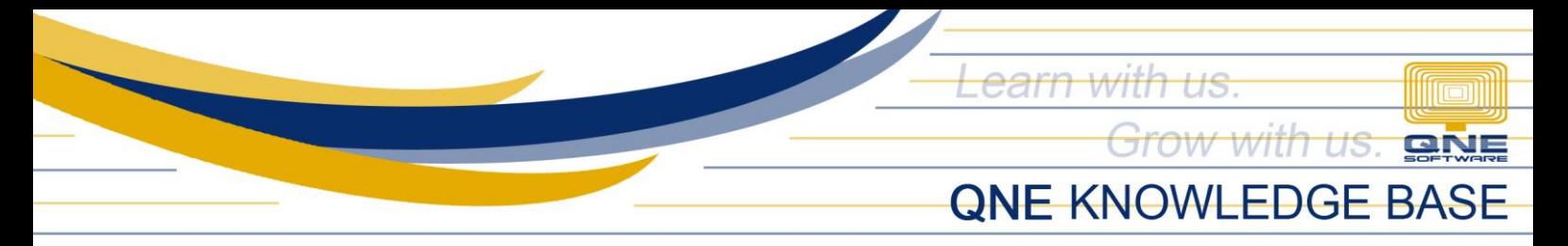

2. When the confirmation message prompted, click *Yes*

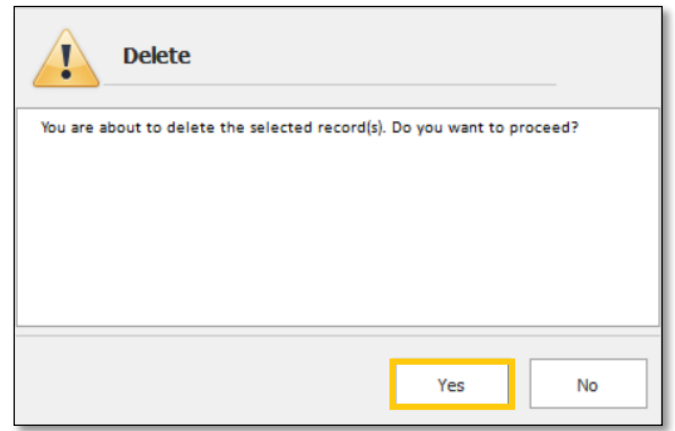

## Application:

Purchaser is now available for selection in Supplier Maintenance and AP-Related Transaction Forms.

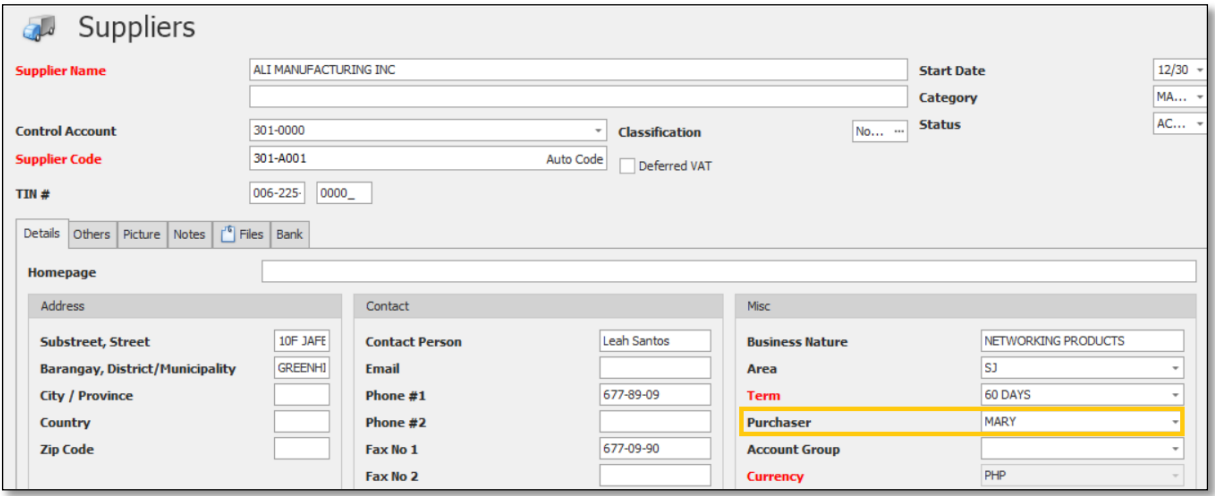

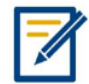

*For further concerns regarding this matter, please contact support to assist you or create ticket thru this link [https://support.qne.com.ph](https://support.qne.com.ph/)*